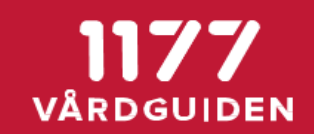

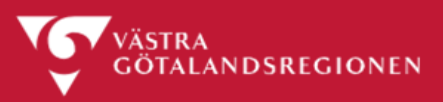

#### **Använda omvänt ärendeflöde**

Omvänt ärendeflöde är när mottagningen skickar ett meddelande/en fråga till patienten via 1177 Vårdguidens e-tjänster. För att kunna skicka ett ärende måste man ha behörigheten vårdgivare. Administratören skapar mallar för meddelanden/frågor som ska skickas till patienten.

Välj "Skicka nytt ärende" som du hittar under "Mina ärenden". Observera att du måste ha behörigheten "Vårdgivare".

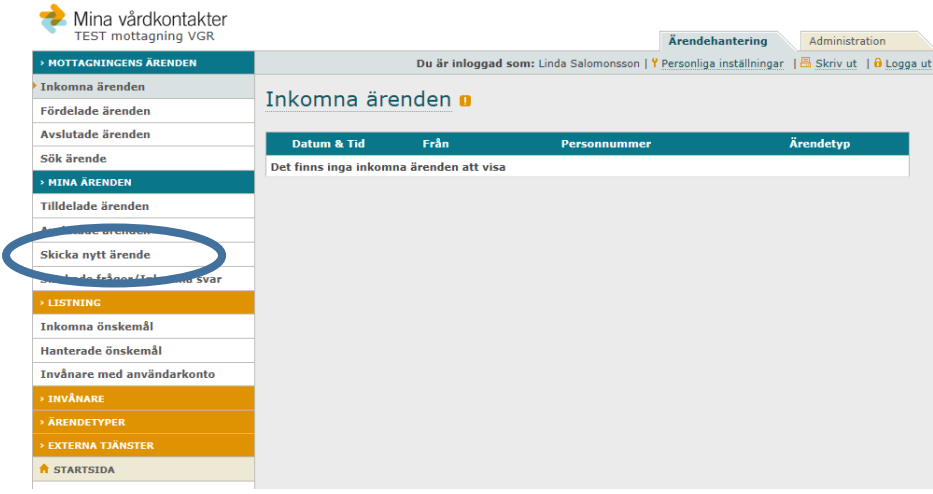

Skriv in patientens personnummer och klicka på "Hämta".

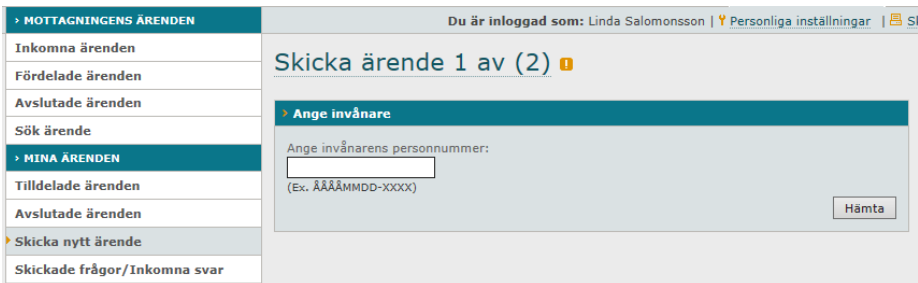

Välj vilken mall du vill använda. Mallarna byggs av administratören. (Information) betyder att man endast skickar ut ett meddelande, (Fråga) betyder att man skickar ett meddelande eller en fråga och patienten har möjlighet att besvara tillbaka.

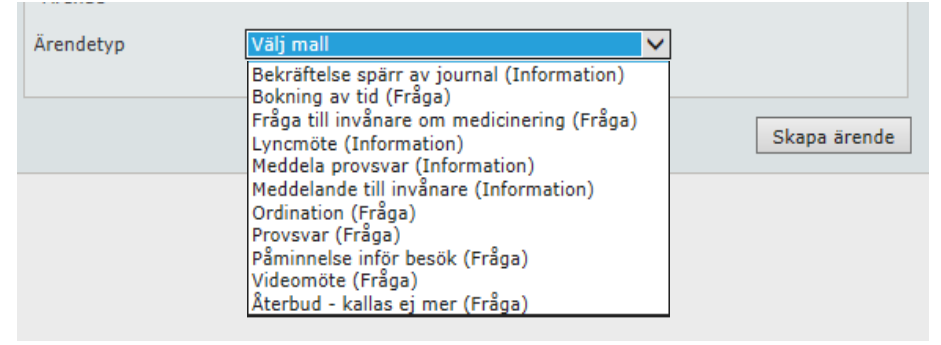

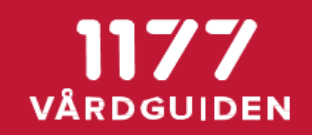

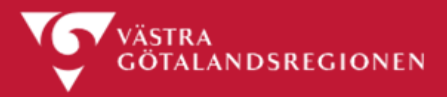

Välj t ex "Ordination". Du får upp mallen som den är byggd. I detta fall finns först en standardtext man har lagt in och sedan skriver man ordinationen i den vita rutan. Frågor till invånaren ser man nedan. Klicka på "Skicka".

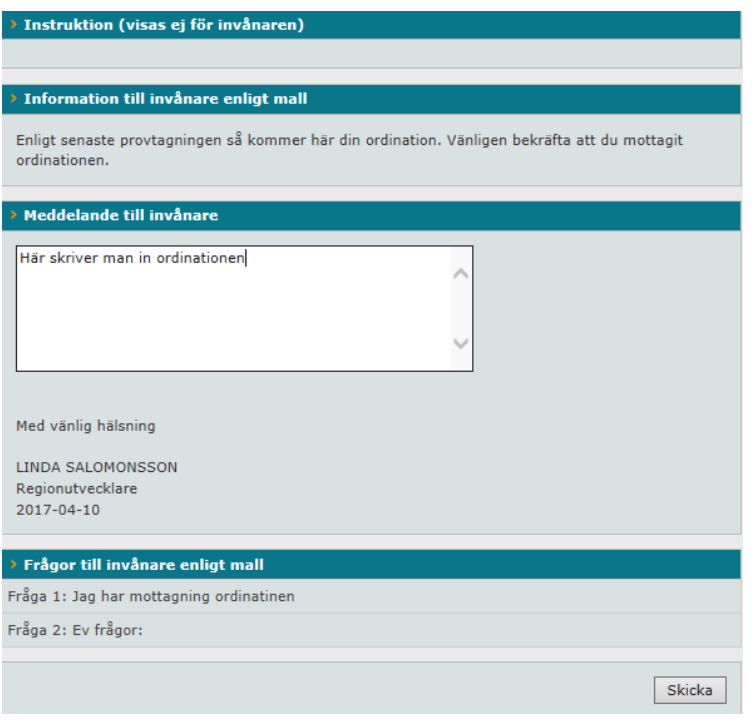

Ärendet sparas under Skickade frågor/Inkomna svar i menyn till vänster.

När du har skickat meddelanden får du besked om att ärendet är sparat och skicka till patienten samt en förklaring till vart du hittar skickade frågor och inkomna svar.

Du ser här din skickade frågor och svar. (du ser även namn och personnummer på patienten, detta är bortklippt här). Under status ser du om patienten läst meddelanden (L) samt om du fått ett svar (S).

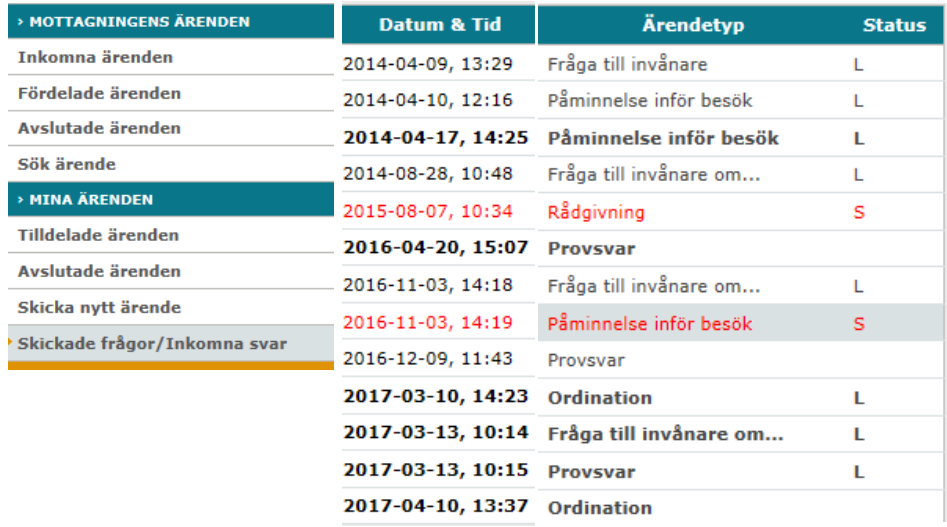

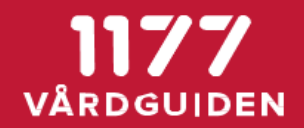

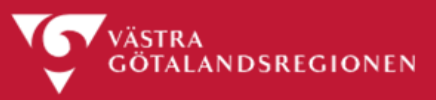

# **Så här ser meddelandet ut för patienten. Patienten bekräftar ordinationen och skickar in.**

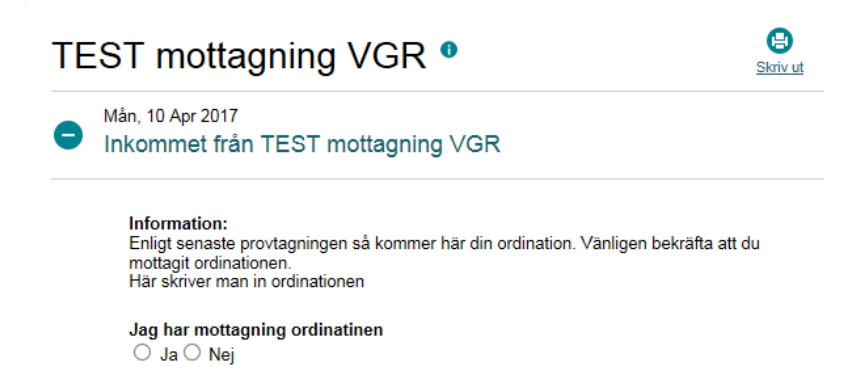

# **Hur kan någon annan se om jag som vårdgivare har skickat ett meddelande till patient?**

Alla ärenden går att finna under mottagningens "Fördelade ärenden".

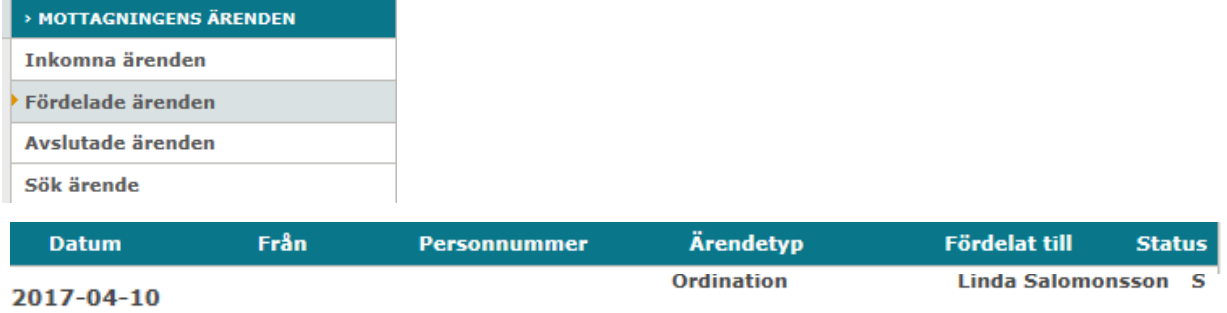

#### **Skapa mallar**

Mallarna byggs av en administratör. Gå in på administrationsfliken och välj -> Ärende -> Mallar för invånarärende.

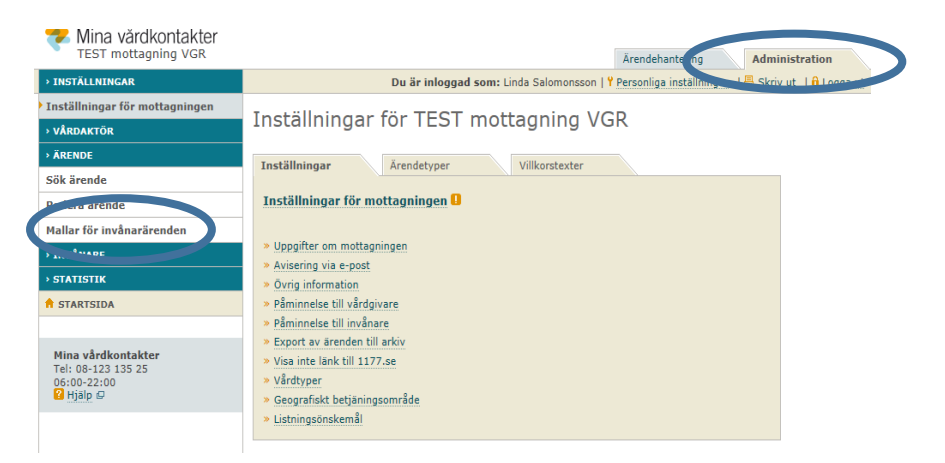

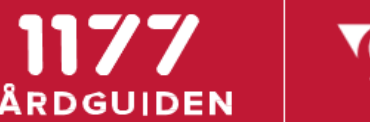

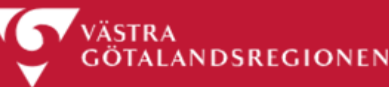

Här ser du vilka mallar som finns på mottagningen och kan skapa nya mallar.

### Mallar för invånarärende o

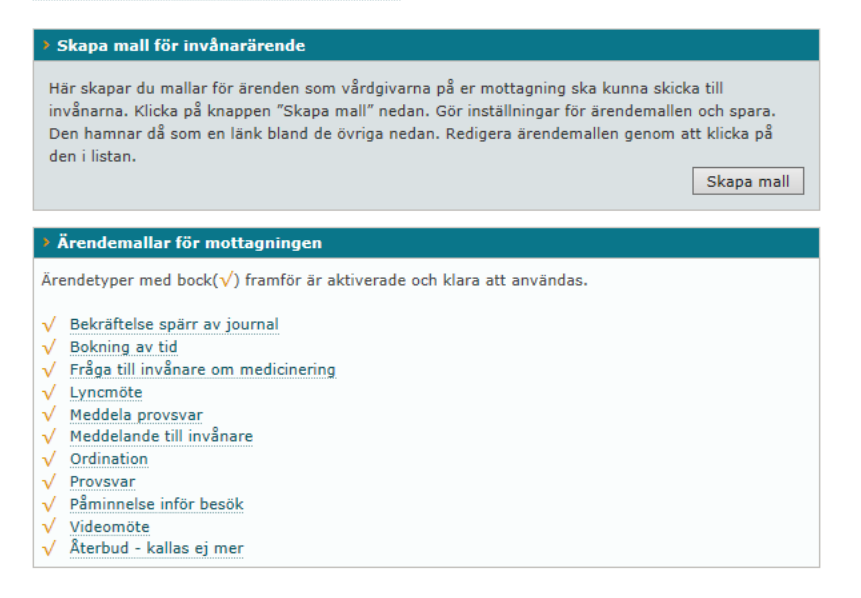

Man namnger mallen t ex "Ordination". Det kan vara bra att döpa mallen mer specifikt, då är det lättare att se i ärendelistan exakt vad det handlar om.

Du kan skriva en instruktion till vårdgivaren som inte visas för patienten och du lämnar också en instruktion till invånaren. I exemplet ovan med ordination hade man här skrivit: " Enligt senaste provtagningen så kommer här din ordination. Vänligen bekräfta att du mottagit ordinationen."

Skapa mall för invånarärende o

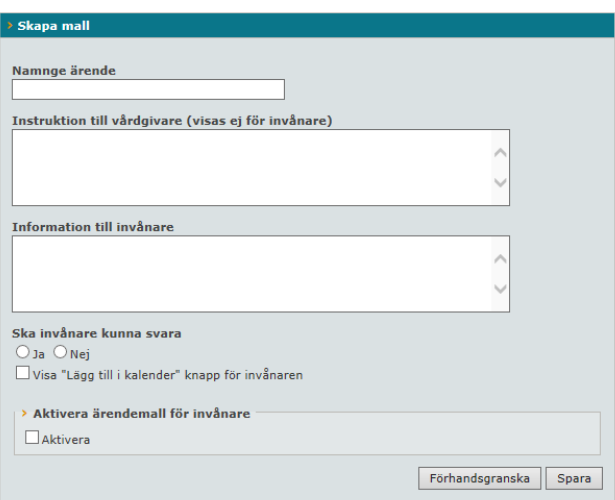

"Ska invånaren kunna svara?" Om du väljer "nej" så blir det endast ett meddelande som skickas ut till invånaren. Väljer du "ja" så blir det möjligt för invånaren att svara och då kan du bygga upp ett formulär med flera frågor, precis om i egen ärendetyp. Se nedan.

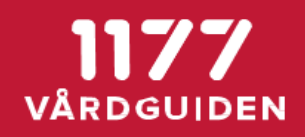

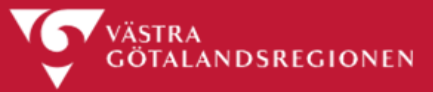

Här kan du nu skapa ett formulär där du dels skickar ut information och dels ställer frågor som patienten ska besvara. Frågorna byggs upp på samma sätt som man gör vid "Egen ärendetyp", dvs du ställer en fråga eller ett påstående och bestämmer hur patienten ska besvara.

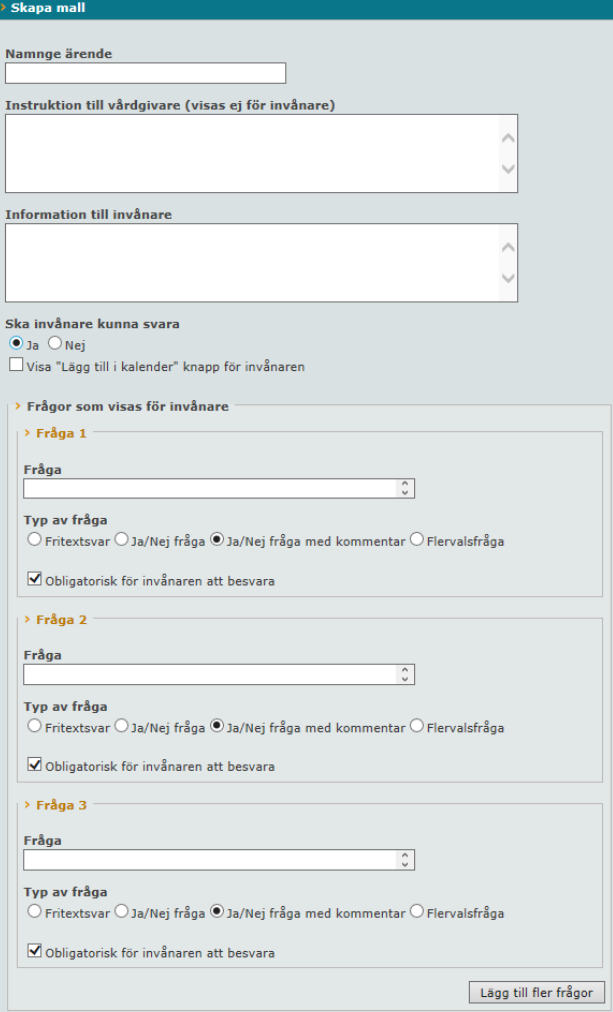